#### Training on the Agilent open Access GC/MS

Questions?

Contact Dr. Allis Chien allis@stanford.edu 650-723-0710

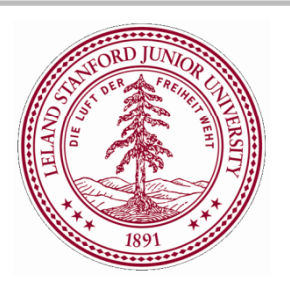

**STANFORD UNIVERSITY MASS SPECTROMETRY** 333 CAMPUS DR., MUDD 175 **STANFORD, CA 94305-5080** 

 $\overline{1}$ 

## Table of Contents

- П  $\Box$  Preparations – sample & instrument (Slides 3-6)
- $\Box$ Methods (Slides 7-12)
- $\Box$ Data Acquisition (Slides 13-25)
- П Data Analysis (Slides 26-31)
- П Peak Integration (Slides 32-34)
- $\mathsf{L}$ Data Reporting (Slides 35-39)
- $\Box$ Contact Info (Slide 40)

## Analytes suitable for GC/MS

- П  $\Box$  In general, GC/MS is used to analyze non-polar compounds soluble in non-polar solvents such as the following:
	- **M** Hexane, Ethyl Acetate, Methanol, Acetonitrile, Acetone
	- $\Box$ High-boiling solvents should be used only with appropriate methods
	- **I** \*\*Pyridine and Chlorinated Solvents MUST be avoided.
- □ The compound(s) to be analyzed should be both volatile and chemically stable at the operation temperature of the injector (280° Celsius)
	- $\Box$  Thermally labile compounds may be pyrolyzed at the max temperature of injector and/or column (320° Celsius)
- $\Box$  Water solutions, and organic solutions at pH lower than 2 and greater than 8 are NOT allowed for GC/MS analysis, as they may damage the column

## Sample Preparation

- □ Concentration of the analyte: 1 ng/uL
- $\Box$ **□** The solvent used MUST completely dissolve your compound – no cloudy solutions or precipitate!
- □ Use 2 mL autosampler vials: Agilent PN 5182-0553
	- $\Box$ Recommended minimum sample volume is 500 uL
- □ For limited volume samples, use 300 uL inserts: MicroSolv PN 9502S-02CP
	- $\Box$ Minimum sample volume using inserts is 30 uL

## Instrument Prep Checklist

- П ■ Make sure the solvent vials have enough solvent as indicated by the blue line on the vial.
- $\Box$  Solvent A: turret position 11 Acetonitrile, b.p. 82° C
- **□** Solvent B: turret position 8 Ethyl Acetate, b.p. 77° C
- П Waste: positions W, A5 vials present and empty

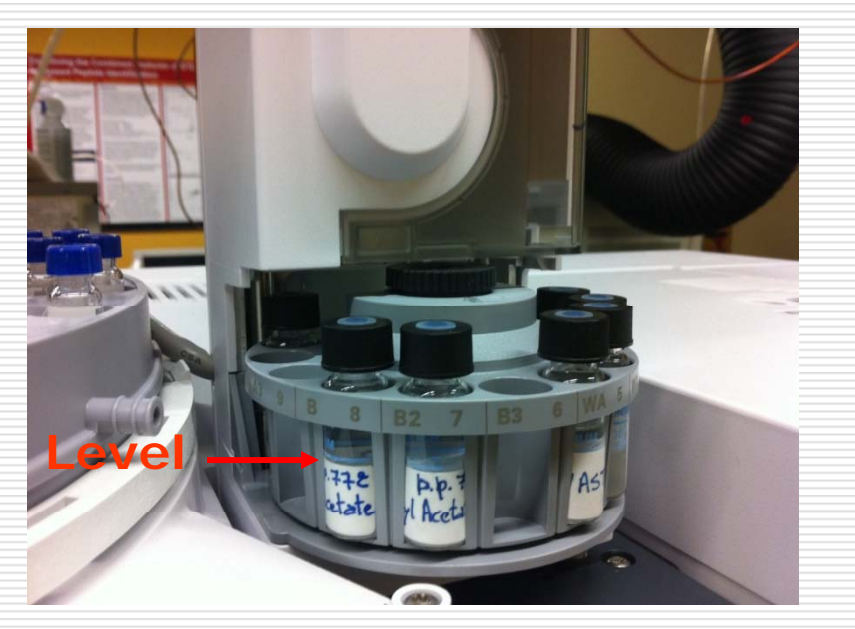

Solvents are stored under the fume hood; glass pipets are attached to the bottles

## GC-MS Column

- $\Box$  All methods use a capillary column with 3 uL of stationary phase HP-5, (5%-phenyl)-methylpolysiloxane which is equivalent to USP Phase G27
- 0 Column dimensions: length 30 m, ID 250 um, film thickness 25 um
- $\Box$ More application information is available online at

http://www.chem.agilent.com/en-US/Products/consumables/columns/gcandgcms/jwhp-5/pages/gp42676.aspx

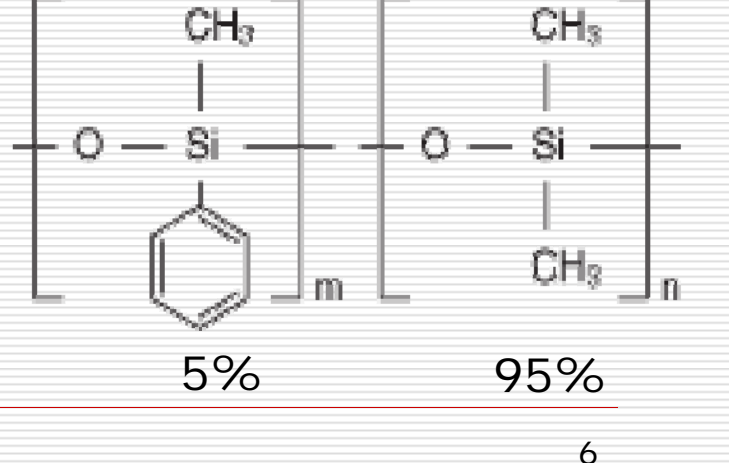

#### Methods

#### Open Access GC/MS

7

## GC/MS Methods

- $\Box$  General survey method
	- **SUMS\_Standard** (1 ng/uL) (methanol, hexane)
- □ Focus on compounds by boiling point
	- $\mathbb{R}^3$ **SUMS\_HighBP** (heptane, iso-octane, toluene)
	- **SUMS\_MedBP** (ethyl acetate, acetonitrile, acetone)
	- $\mathbb{R}^3$ **SUMS\_LowBP** (methanol, pentane, hexane)
- $\Box$  Higher sensitivity methods same temperature program as Standard method
	- $\mathbb{R}^3$ **SUMS\_StdMedSens** (0.5 ng/uL)
	- **SUMS\_StdHighSens** (0.1 ng/uL)

• *Method\_Name (recommended solvents or concentrations)* • *All methods inject 1 uL of sample*

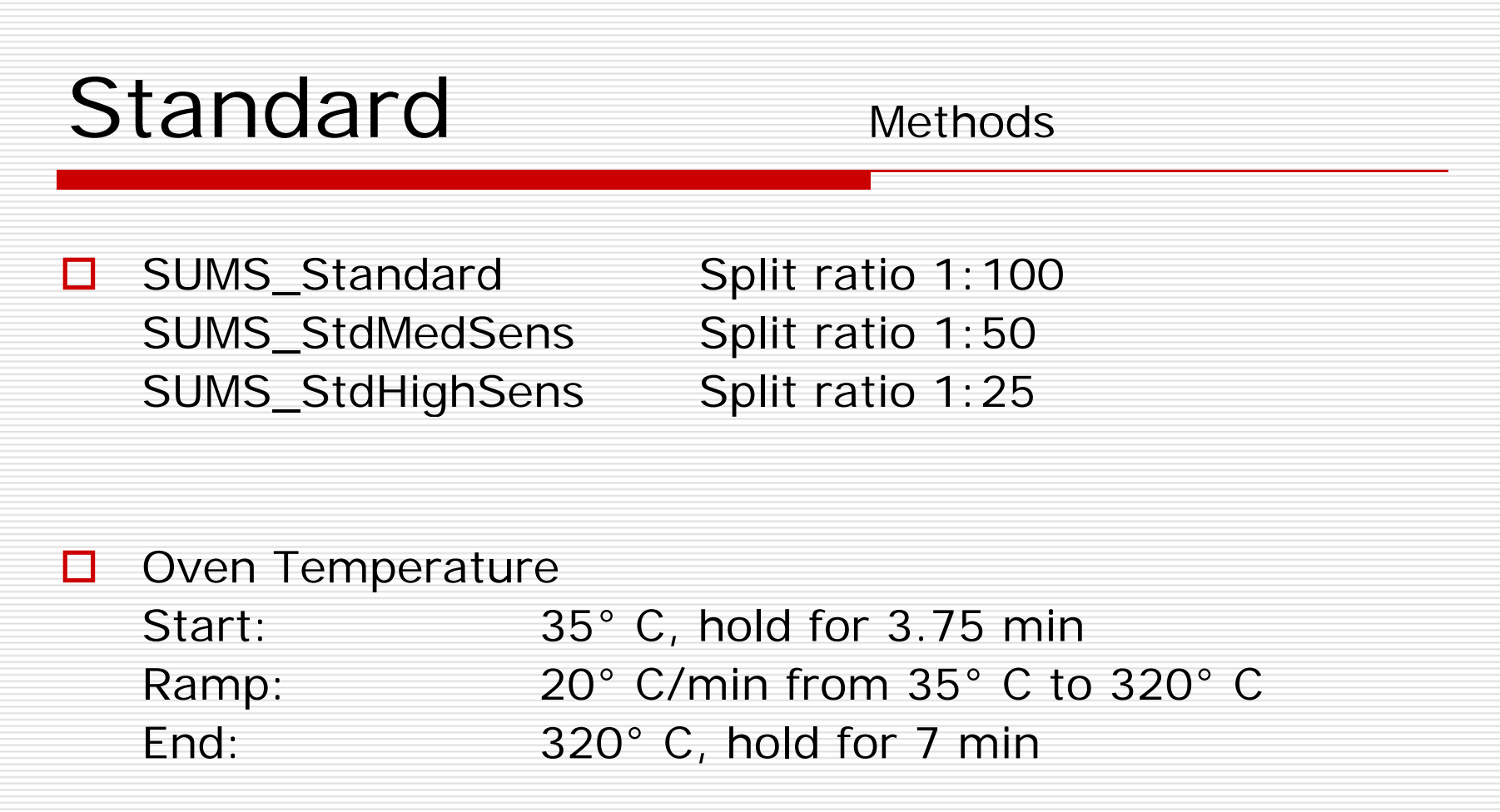

Injector Temperature 280° C

◘

9

# High Boiling Point Methods

 $\Box$ 

SUMS\_HighBP Split ratio 1:100

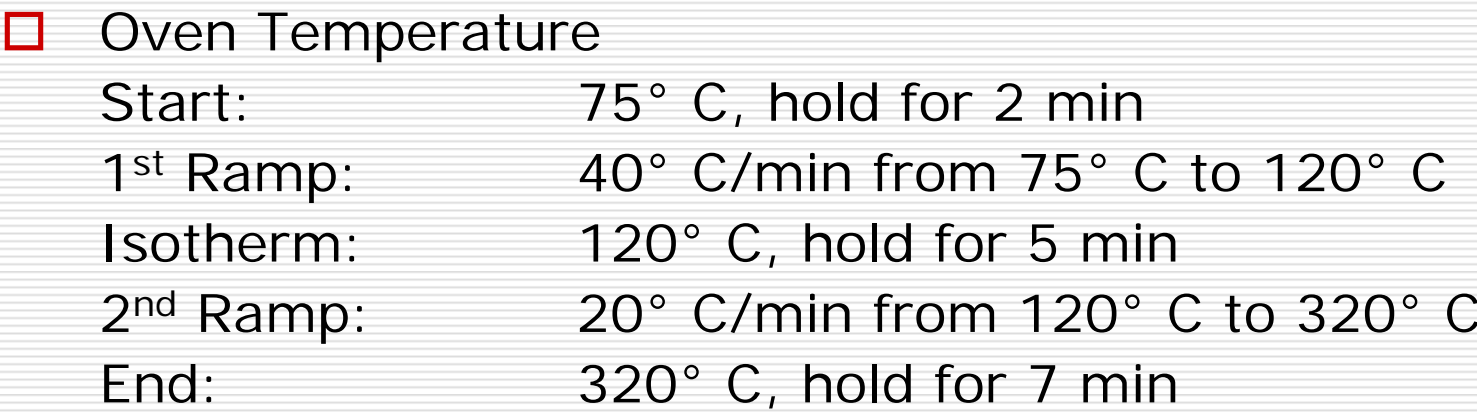

◻ □ Injector Temperature 280° C

## Medium Boiling Point Methods

□

□

SUMS\_MedBP Split ratio 1:100

 $\Box$ Oven Temperature

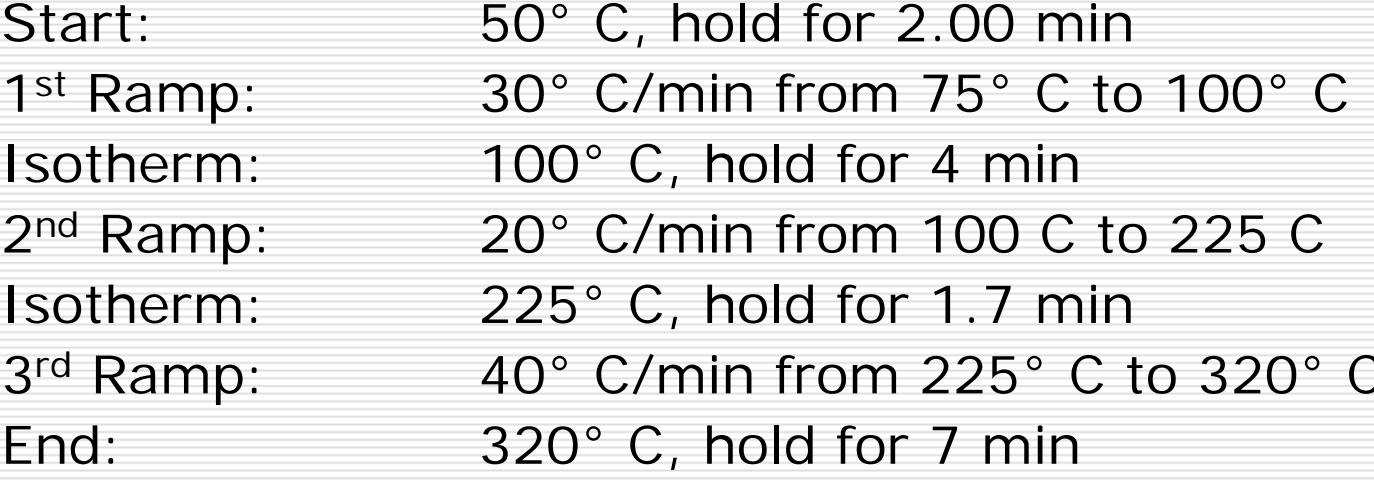

□ Injector Temperature 230° C

# Low Boiling Point Methods

■ SUMS\_LowBP Split ratio 1:100

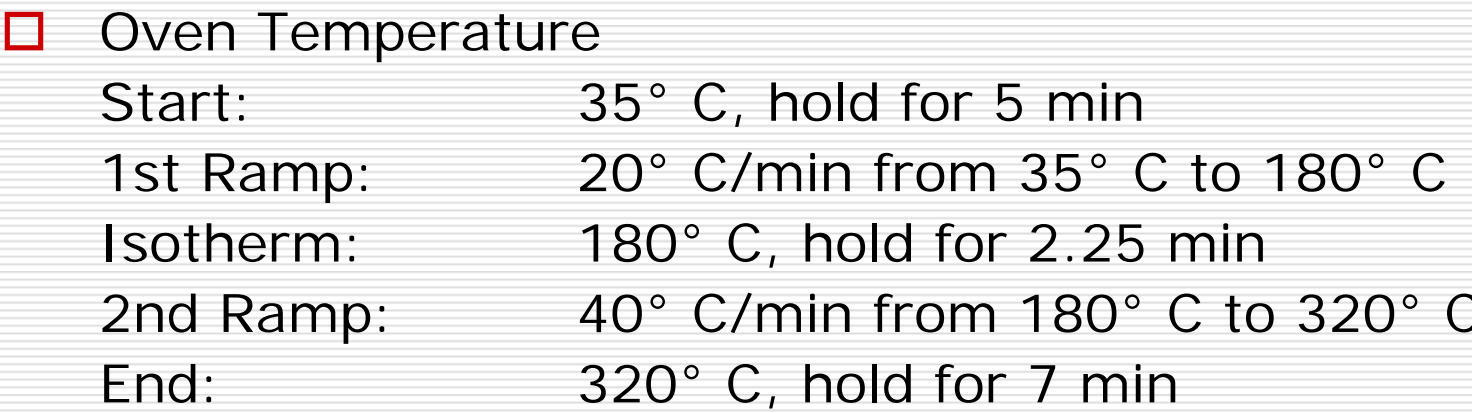

 $\Box$ □ Injector Temperature 180° C

## Data Acquisition

#### Open Access GC/MS

## Queuing an Individual Sample: Start with "Queue Mode Enabled"

Click the "Oueue Mode Fnabled" button at the bottom of the screen

2 Queue Mode Enabled

The "Secured System Control" Window will appear

Choose 1) Run Individual Sample

2) Click "OK"

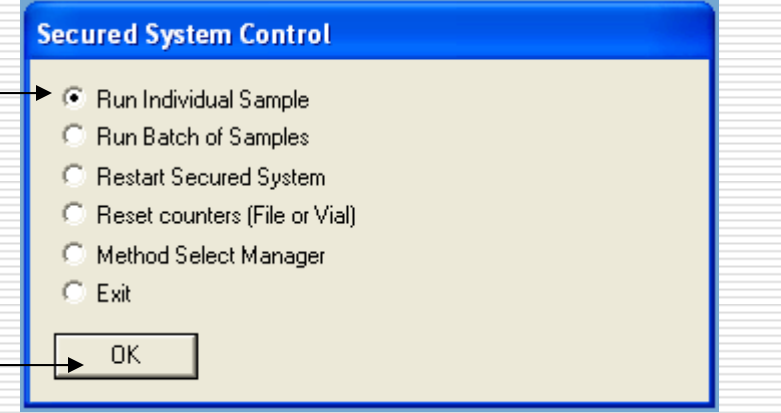

#### Individual Sample: Log in, choose a "method"

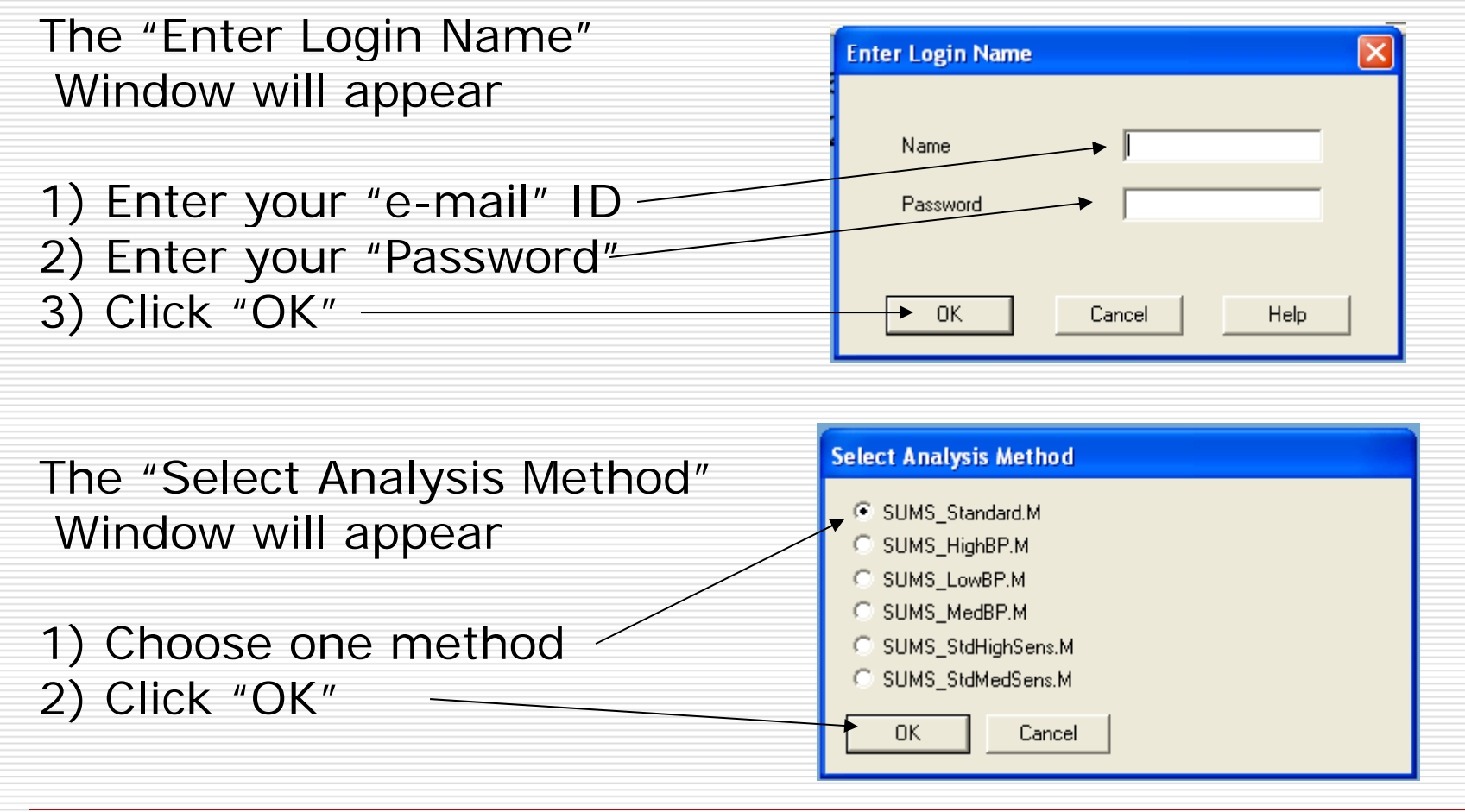

#### Individual Sam ple: Submit the Sample

The "MDS ChemStation " Window will appear

Display the Vial positior **Place your vial in the position # Do not overwrite the position** 1) Click "OK"

The "Sample Information" Window will appear

1) Enter your "text" Sample Title 2) Enter your "text" Information 3) Click "OK"

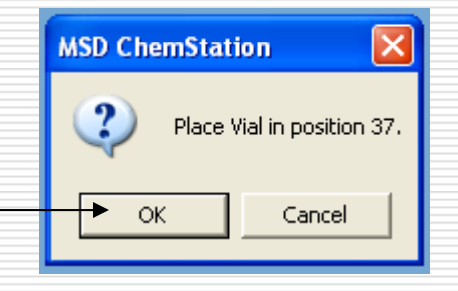

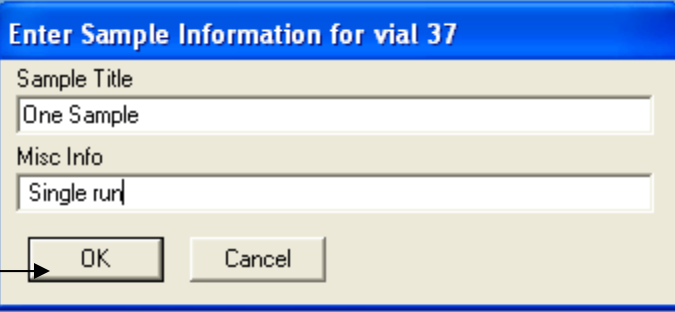

#### Individual Sample: Submit the Sample

The "MSD ChemStation "window will remind you of the vial position:

Your Vial should be in position  $#$ Be sure your vial is in position  $#$ 

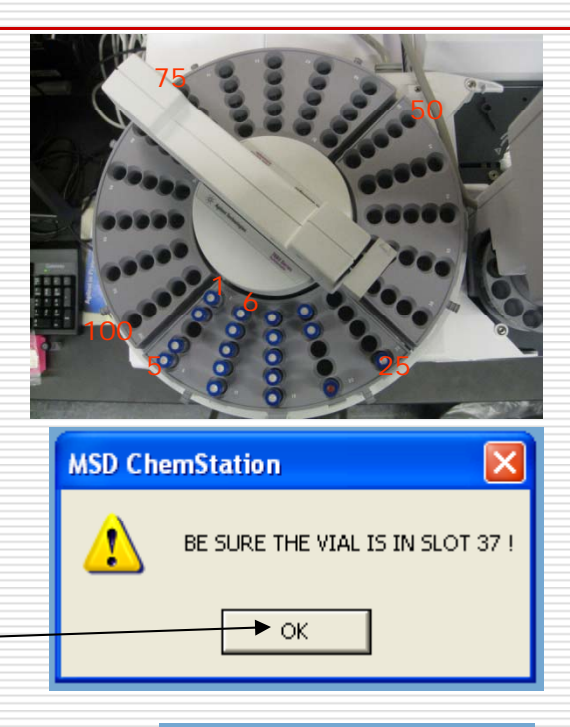

#### 1) Click "OK"

If you need to submit another sample: Click "Yes", re-start from slide #13 (no login needed); otherwise Click "No"

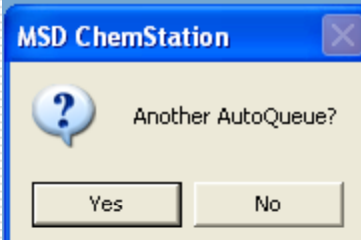

#### Individual Sample: Verify Sample Submission

After you submit the sample request and your sample vial has been placed in the assigned autosampler position:

• Click on "Report Manager" and verify that your sample posted

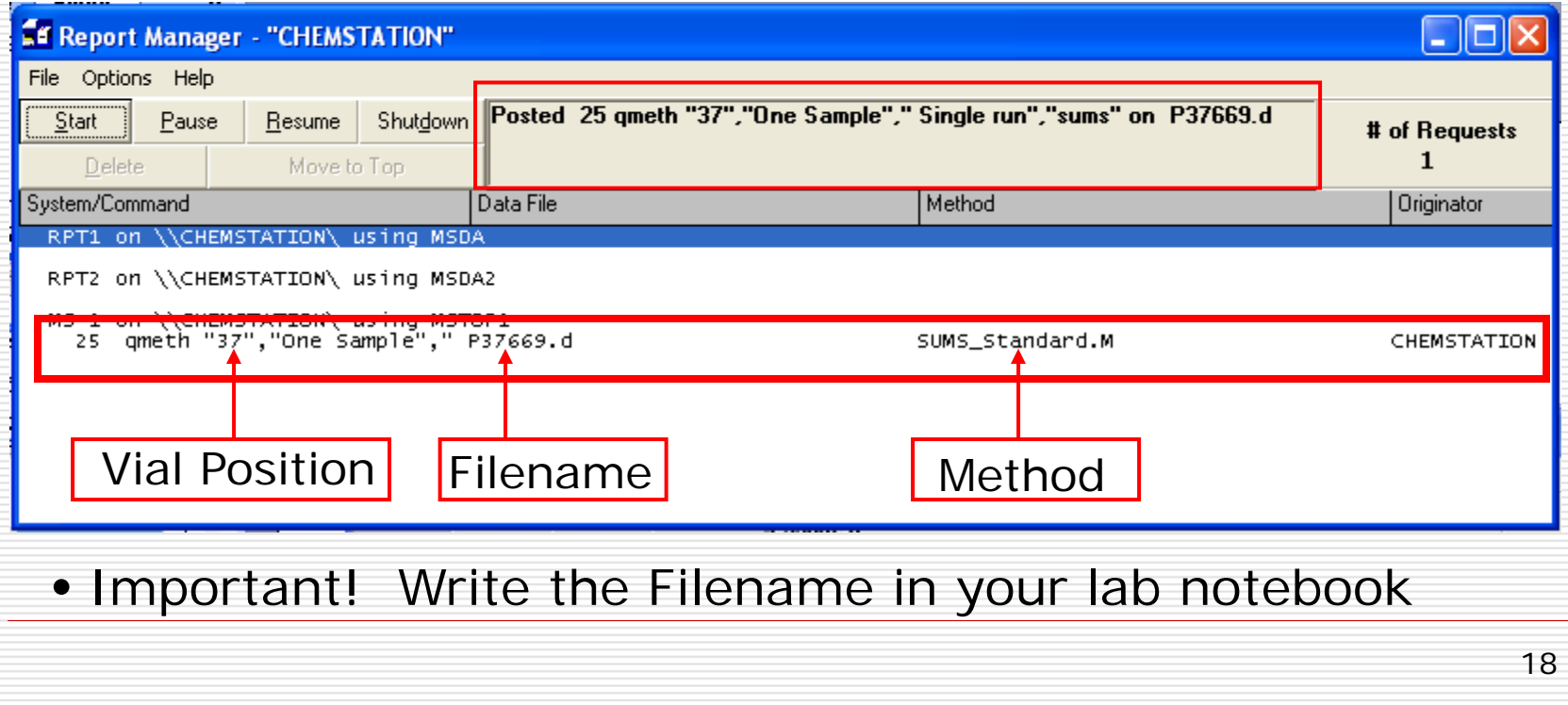

#### Individual Sample: Important reminders

- Never close windows on the instrument control computer! Only minimize them
	- Closing/exiting Chemstation windows will stall the queue and aggravate your colleagues
- $\Box$  All queued analyses are posted in the "Report Manager
	- Never remove a vial in a position which is still listed in the "Report Manager"
	- **The Contract of Street**  If a vial position is not listed in the "Report Manager", a vial present in that position may be replaced with your sample vial

## Queuing a Batch of Samples: Start with "Queue Mode Enabled"

Click at the bottom of the screen the "Queue Mode Enabled"

<mark>짧</mark> Queue Mode Enabled

The "Secured System Control" Window will appear

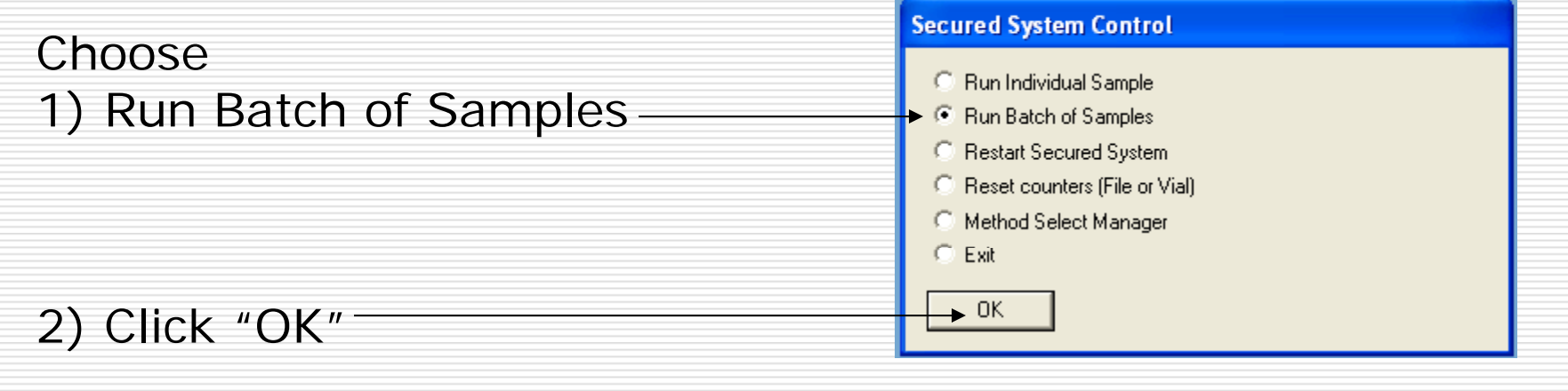

#### Batch of Samples: Choose the "method" only one method per batch

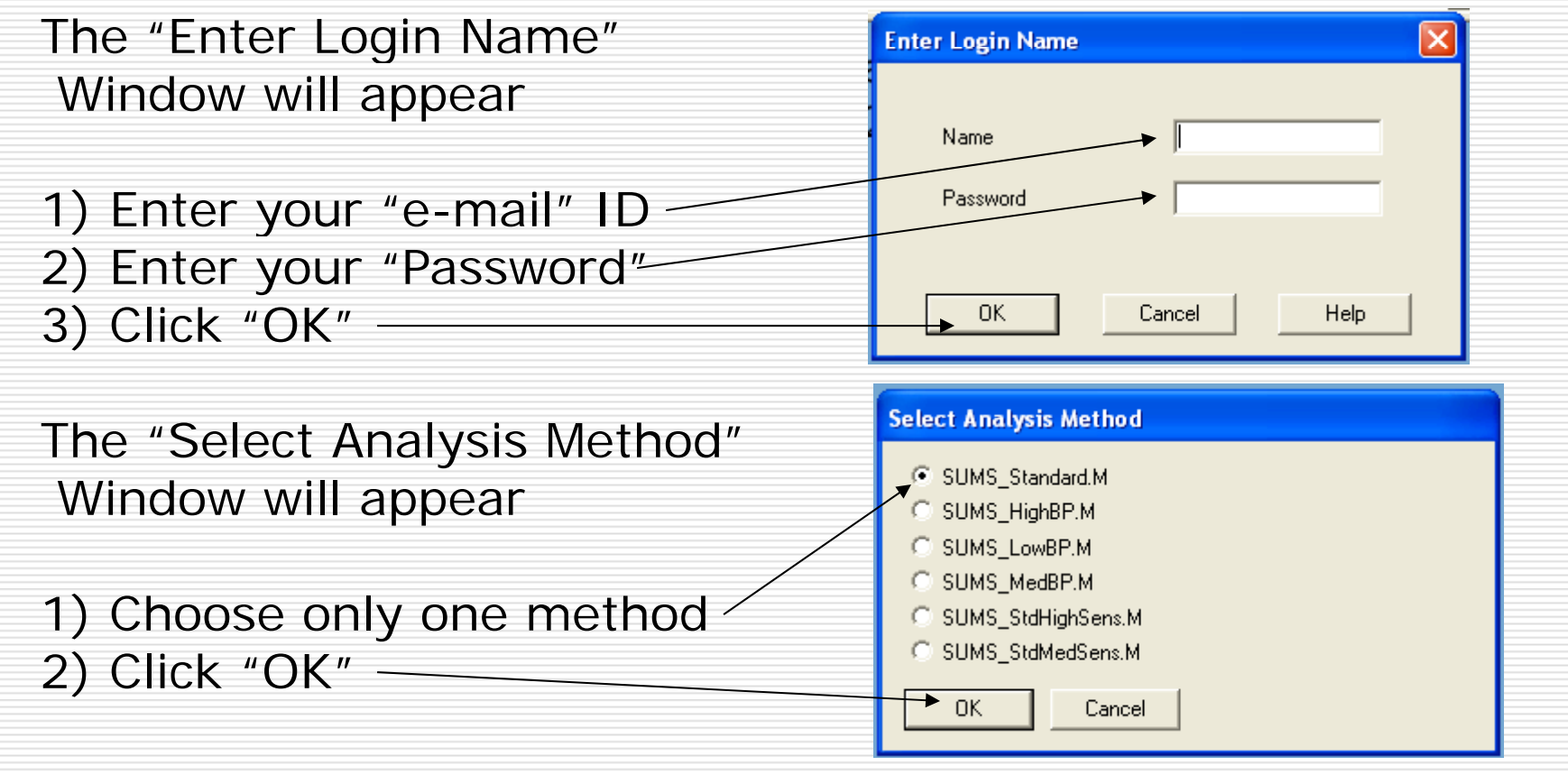

*If you need to use other methods, repeat from slide #19 for each method* (no re-login required)

#### Batch of Samples: Submit the Samples

The "MDS ChemStation" window will appear

Display the First Vial position **Place your vial in the position indicated** 1) Click "OK"

The "Batch Sample Information" window will appear

1) Enter your "text" Sample Title 2) Enter your "text" Information 3) Enter the number of vials 4) Click "OK"

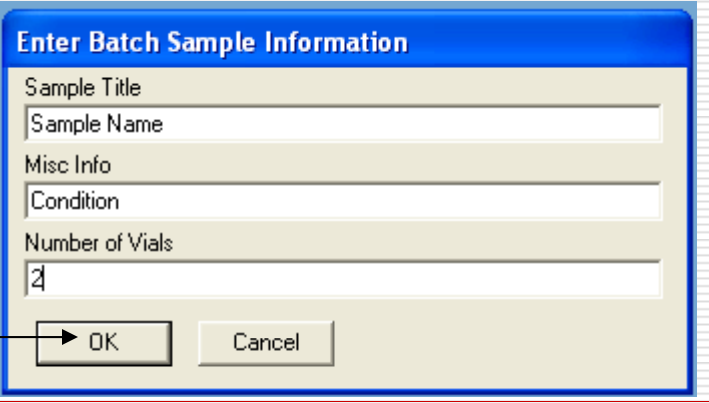

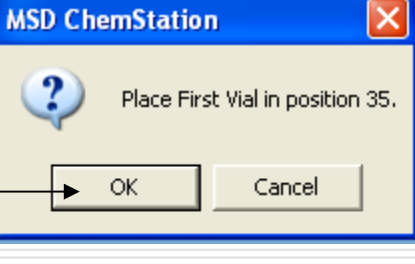

#### Batch of Samples: Submit the Sample

The "MDS ChemStation" window will reiterate the number of samples –click "Yes" or "No" as appropriate

Confirm the position of the first vial, – click"OK"

Vial positions run radially from the interior to the perimeter of the vial tray

*Example:*  $\qquad \qquad \star$ positions  $#$ ,  $#$ +1,  $#$ +2

 $# +$ <sup>2</sup>  $# +$ 

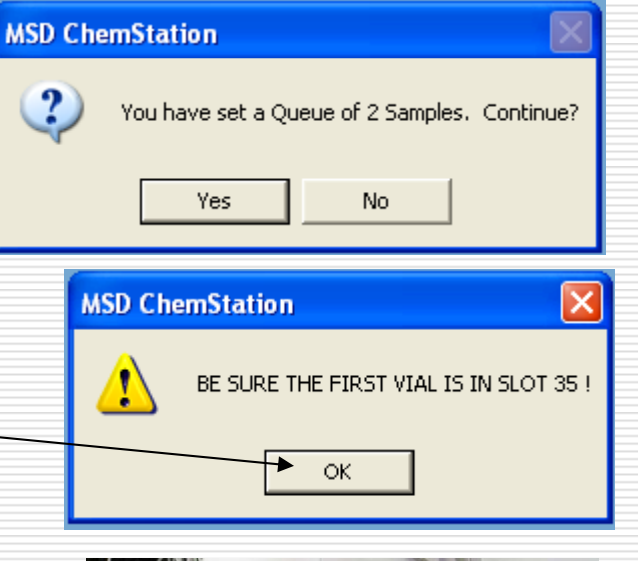

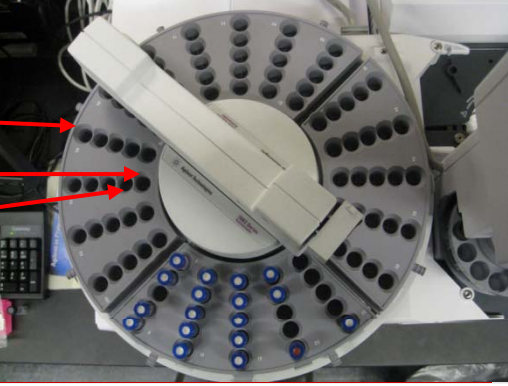

#### Batch of Samples: Verify Sample Submission

After you submit the batch sample request and your sample vials have been placed in the assigned autosampler positions:

• Click on "Report Manager" and verify that your samples posted

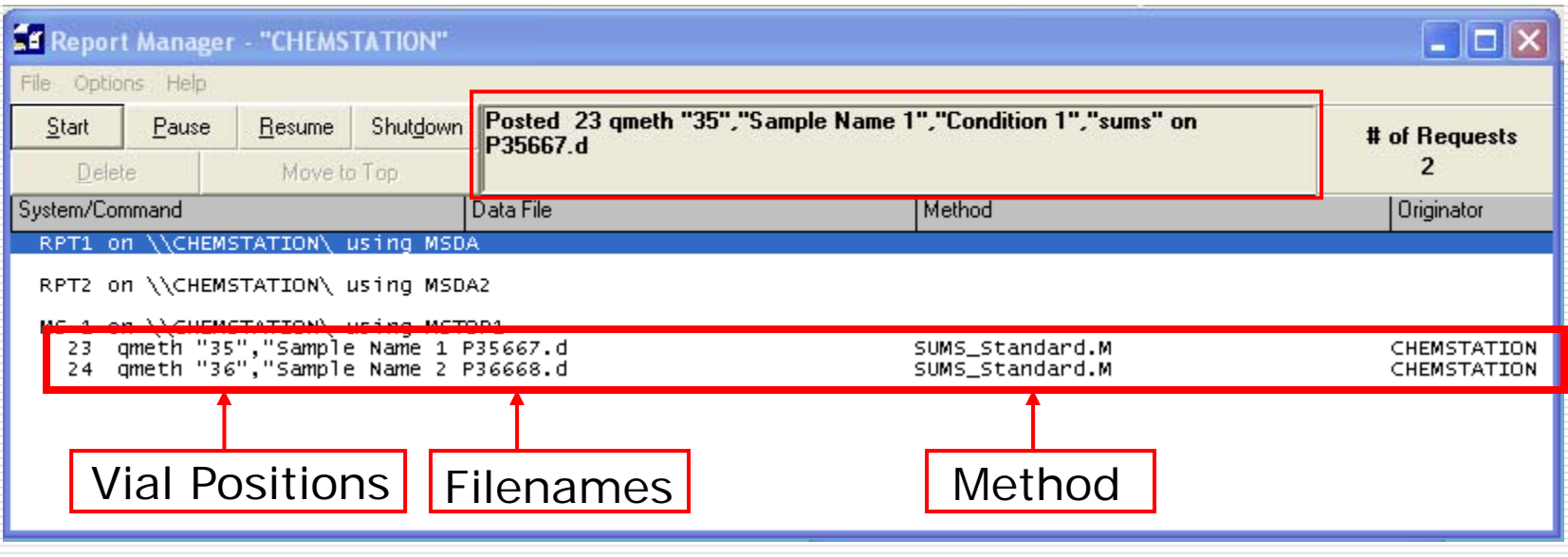

• Important! Write the Filenames in your lab notebook

#### Batch of Samples: Important reminders

- Never close windows on the instrument control computer! Only minimize them
	- Closing/exiting Chemstation windows will stall the queue and aggravate your colleagues
- $\Box$  All queued analyses are posted in the "Report Manager
	- Never remove a vial in a position which is still listed in the "Report Manager"
	- **The Contract of Street**  If a vial position is not listed in the "Report Manager", a vial present in that position may be replaced with your sample vial

## Data Analysis

#### Open Access GC/MS

## Enhanced Data Analysis

- $\Box$  Windows "start" menu (if data analysis module is not already open)
- $\Box$ Choose "GCMS Data Analysis"
- П Enter "Name" and "Password"

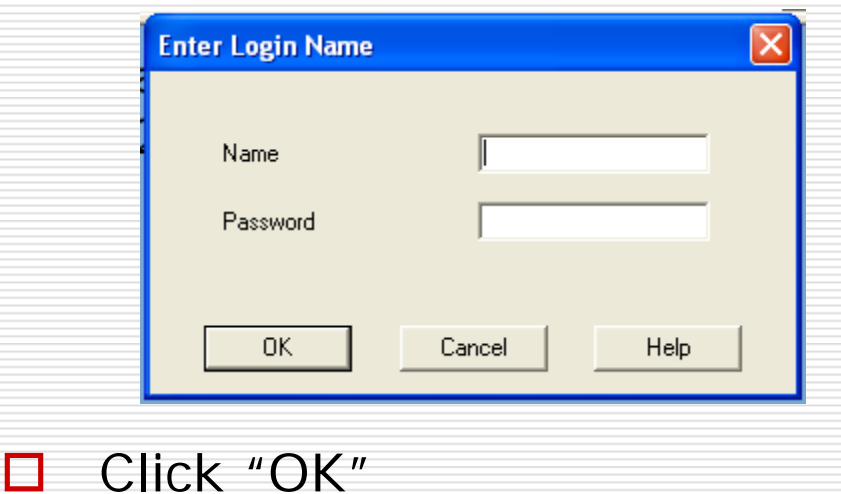

 $\Box$ 

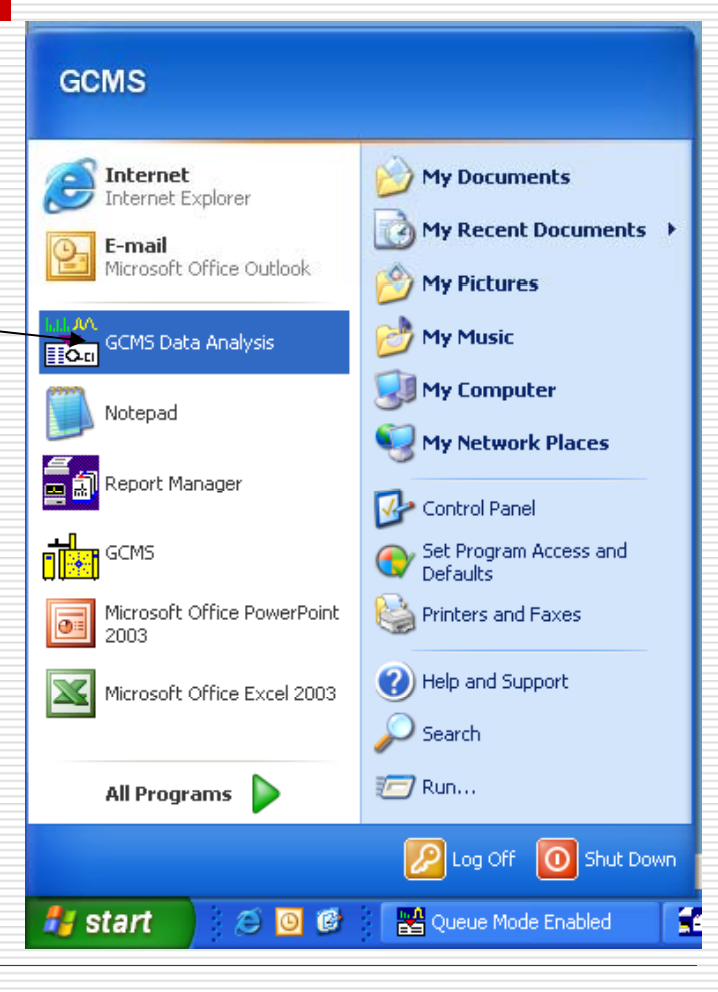

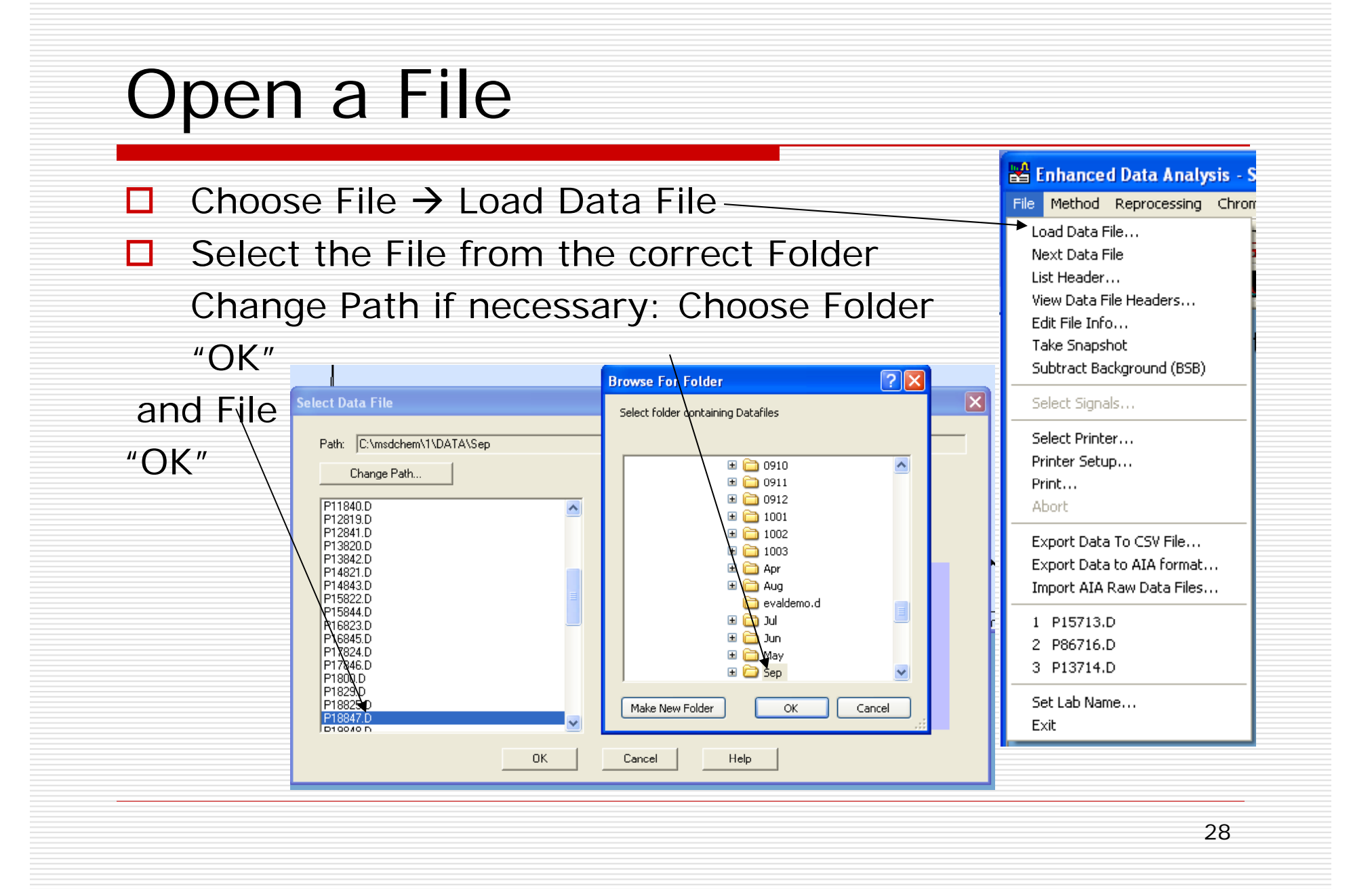

## Total Ion Chromatogram

- П  $\Box$  When the file is opened in Enhanced Data Analysis, the Total Ion Chromatogram (TIC) is displayed
- П To zoom in on a GC peak:

Click and drag the left mouse button to draw a box around the area of interest

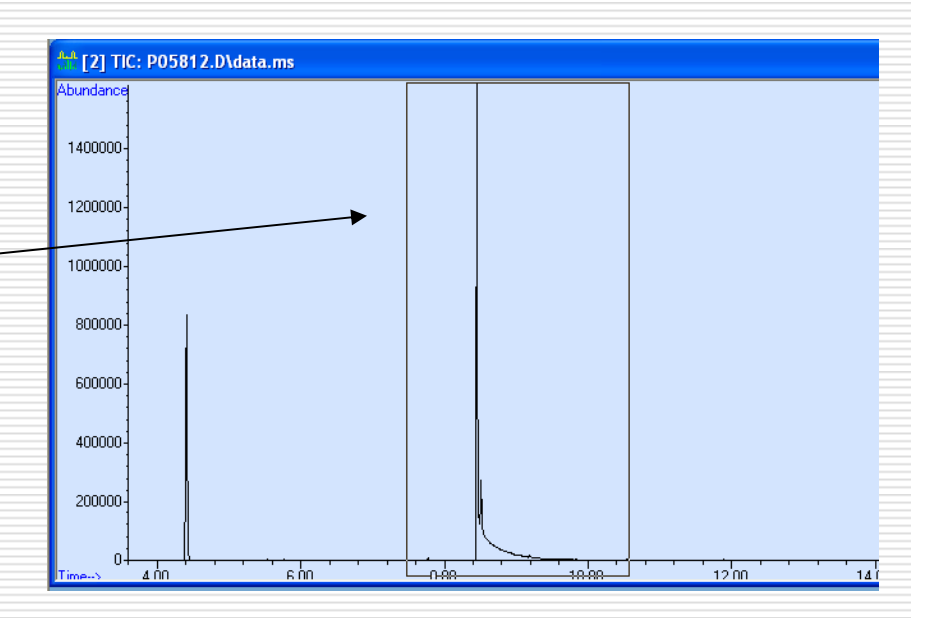

П A double left click on the mouse will zoom back out to the original display

# Viewing Mass Spectra

*Every point on the chromatogram is associated with a mass spectrum*

- To display a mass spectrum at a particular time on the TIC:
	- П Position the cursor on the Chromatogram at the specific time
	- Г Double right click

0.

- Г The mass spectrum at that point in time will appear in a separate window
- 0. To display an averaged MS across a chromatographic peak:
	- Г Right click and drag across the time range of interest
- П  $\Box$  You can toggle between windows just by clicking on them
- $\Box$ The active window will display a vivid blue bar at the top

# Working with Mass Spectra

- □ To zoom in: left click and drag
- $\Box$ To zoom out: double left click

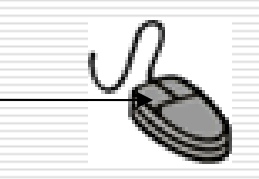

- $\Box$  The upper mass range limit on the mass spectrum is the highest mass detected during the scan
	- Thus, even though the mass spectrometer is set to scan to the upper limit (550 Da), the x-axis of the MS often does not display up to 550.
- 0. To initiate a library search:
	- П Double right click on the displayed mass spectrum
	- П "Wiley275" should be selected as the library; this setting is in the "select" library" option in the "Spectrum" menu

# Integration

#### Open Access GC/MS

### Integration of GC peaks

- 0. Chromatogram integration calculates the area under the curve of the observed GC/MS peaks
- $\Box$  Areas for the same compound analyzed under the same experimental condition may be related to the concentration of compound in the sample.
- ◻ *\*\*\*Appropriate controls, standards, and calibration curves should be used when quantitative measurements are desired.*
- □ Observed areas may be affected by sample matrix effects

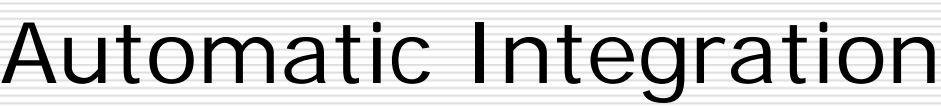

Г

Abundance

Г

LEMEAA

11 [2] TIC: P05812.D\data.ms

П

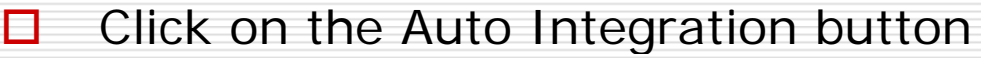

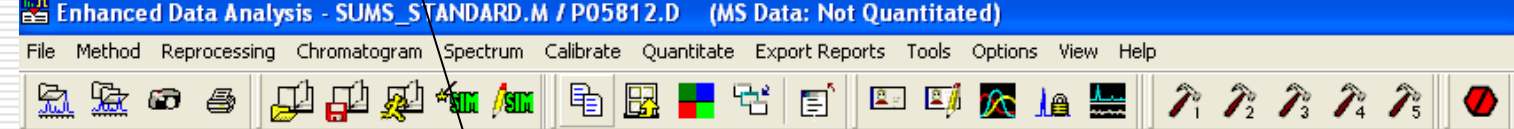

 $8.452$ 

- П In the Chromatogram window, the retention time of the integrated peaks will turn blue.
- П A blue line across the base of each integrated peak indicates the baseline.

K K SA LA DI LE K K DI DI DI DI LA LA SI

- □ To generate a list of peak retention times and areas:
	- Select Integration Results from the Chromatogram menu
	- A Tabulated window will appear with Area of integrated peaks

## Data Reporting Open Access GC/MS

## Datafile info

- П Files are located in the folder  $C:\mbox{msdchem}\1\DATA\mbox{month}''$ where "month" is the 3-letter month abbreviation.
	- $\Box$ Older files are in folders named "YYMM", e.g. 0912 for Dec. 2009
- $\Box$  Each GC-MS data filename begins with the letter "P"; the Windows extension is ".D"
	- **Co**  The data "file" is actually a folder containing the files and results for each analysis.
- **□** Users are responsible for backing up their own data. Data files are deleted periodically as needed to free up space on the hard drive.
- $\Box$  Data files and data report files can be easily transferred using a flash drive (USB2)

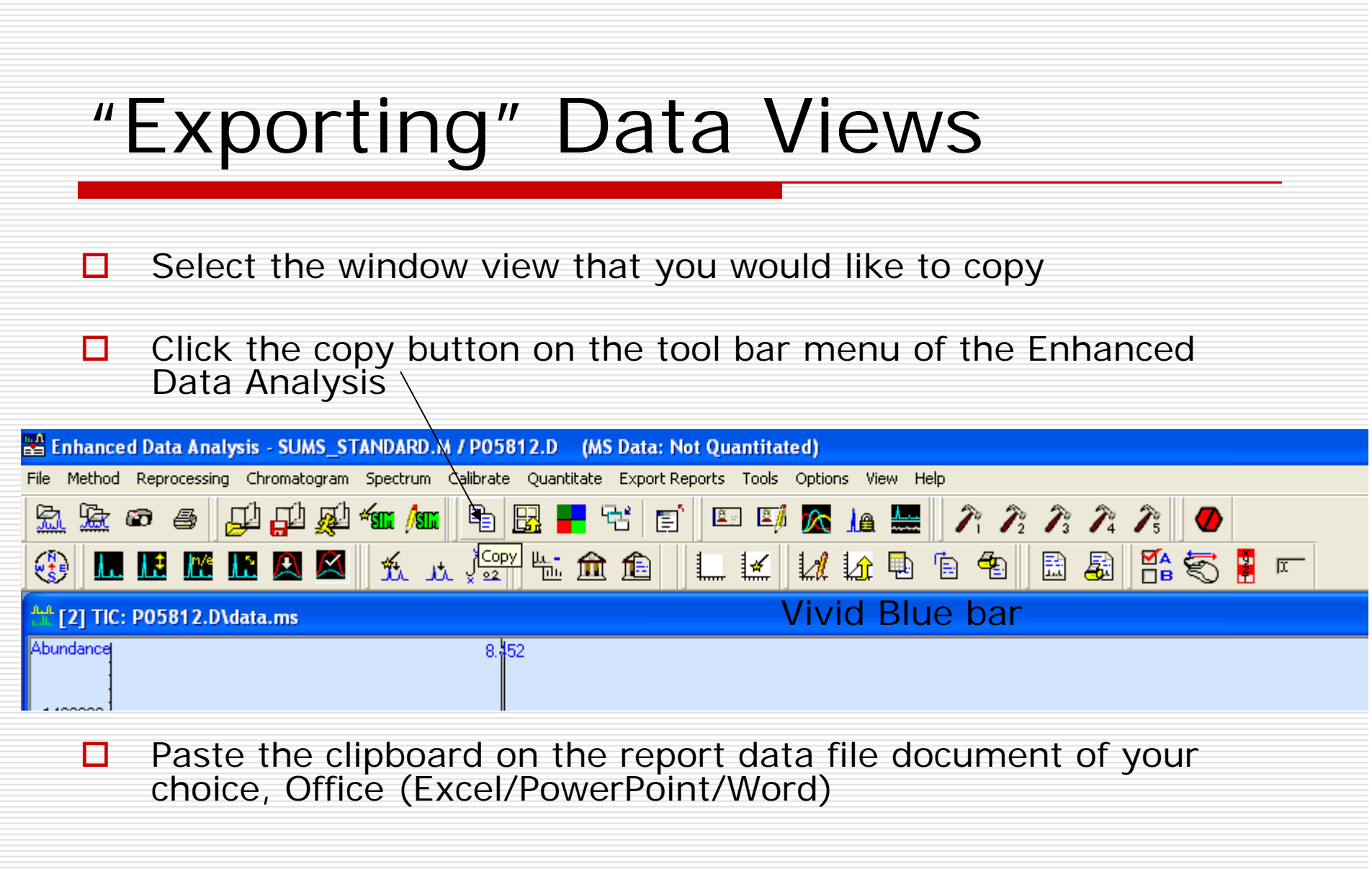

## Printing Data Views

- П Select "Print" from the file menu
- $\Box$ Either or both the TIC and MS windows may be printed.
- □ To generate .pdf files, select "Adobe PDF" as the printer.
- $\Box$  When printing hard copies, ensure that the blue ethernet cable is connected (the cables to connect are located to the right of the keyboard)
- $\Box$  It is good practice to generate electronic data reports, rather than printing hard copies which consume paper and are easily lost.

# Exporting CSV Files

- □ CSV Files are comma separated value files that can be opened in Excel and saved as Excel files
- $\Box$  From the toolbar of the Enhanced Data Analysis window Choose: File → Export Data to CSV File
- **□** On the Select Export Mode Window Select: Current File – With Data File
- **□** Select the Data to export: Mass Spectrum TIC Chromatogram Area Percent Report (needs pea<del>k Integra</del>tion)
- "OK" will generate the report data file in the datafile folder(see slide 32 for Windows file path)

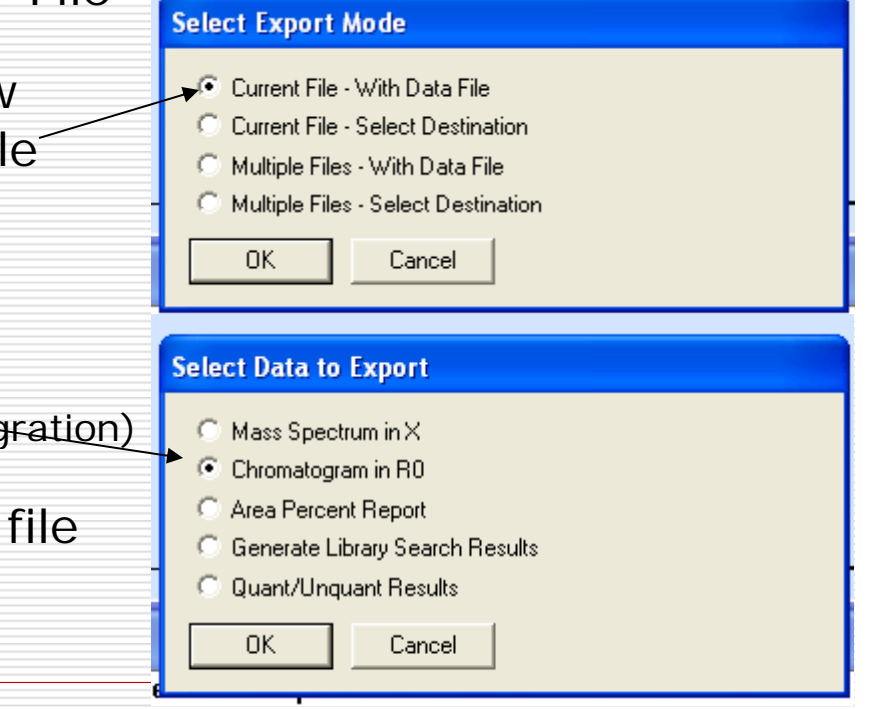

39

## If that doesn't work…

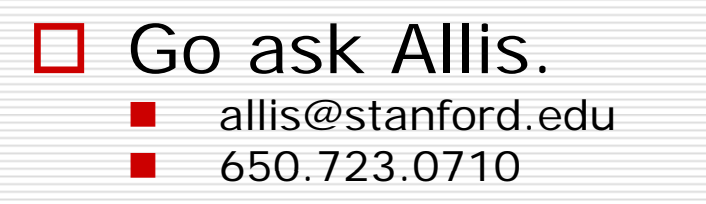

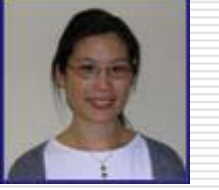

Copies of this training material may be downloaded from the SUMS website at

http://mass-spec stanford edu/Instruments-OpenAccess html http://mass spec.stanford.edu/Instruments OpenAccess.html

*Thanks to Maurizio Splendore for preparing version 1.0 of this guide, and Pavel Aronov for v 1.1.*